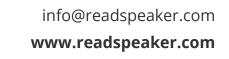

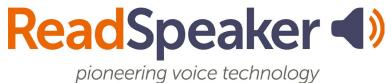

Product Specification ReadSpeaker webReader 3.6 Addendum for Canvas, 21 September 2022

# ReadSpeaker® webReader for Canvas

This is an addendum to the product specification for ReadSpeaker® webReader™ ("webReader") which includes all information relevant to the implementation thereof in a Canvas environment.

ReadSpeaker webReader for Canvas ("webReader for Canvas") speech-enables the HTML content in the customer's Canvas environment to enable logged-in users to listen to the text. Any user can hear their HTML course content spoken aloud or download it as an MP3 using only their internet browser. Users can also highlight and play back a subset of the content. webReader for Canvas has many extra features, including synchronized highlighting of the text while it is read and reading and translation tools.

All paragraphs in the product specification for ReadSpeaker webReader apply to ReadSpeaker webReader for Canvas, unless a paragraph with the same title is included in this addendum, in which case the paragraph in this addendum applies. In the product specification for ReadSpeaker webReader "website" can be read as "LMS", "customer" as "customer or LMS administrator", and "web page" as "content page within the LMS". Generally, "user" will be a student in the LMS.

## **Product Description**

When webReader for Canvas is integrated into a Canvas LMS, it is activated for all courses.

webReader for Canvas functions as described in the section "Product Description" of the product specification for ReadSpeaker webReader. In Canvas, the Listen button will not show when the user goes to a page unless it is activated by clicking on the play button shown at the bottom left of the screen.

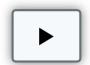

When the user clicks the play button, the Listen button will appear. When the user closes the player by clicking the Close player button the Listen button and player will disappear and the play button will be shown at the bottom left of the screen again. The appearance of the Listen button and the player is slightly different, as they will always be floating and therefore always show the drag-icon, so the user can drag them to a different location on the screen:

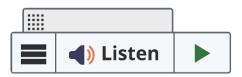

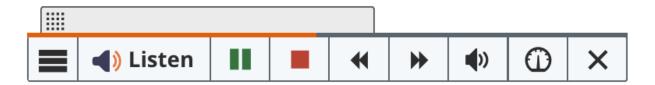

The customer can purchase licenses for one or multiple languages (and for one or multiple voices per language, in which case ReadSpeaker sets the default voice per language). The LMS administrator can set the default language for all courses, and can overwrite this language for individual courses on a per course basis in the LMS.

Adding the webReader for Canvas functionality is simple: the Canvas system administrator just adds a section of HTML code containing a link to a JavaScript hosted by ReadSpeaker to the header-file (for non-hosted Canvas) or he adds a link to the JavaScript via the Admin menu in Canvas (for hosted Canvas).

#### **Features**

Most webReader features work in webReader for Canvas exactly as described in the product specification for ReadSpeaker webReader. However, in webReader for Canvas, features cannot be enabled/disabled by the LMS administrator. They can be enabled/disabled by the ReadSpeaker support team for the specific LMS account upon request.

# webReader in Background Unless Activated by User

Unlike in webReader on websites, in webReader for Canvas, the Listen button will only show on pages in the Canvas LMS if the user activates webReader for Canvas by clicking on the play button shown at the bottom left of the screen. webReader for Canvas will be in the background like that (play button only) each time a page is opened. When the user activates webReader for Canvas the Listen button will appear where it was last positioned. The user can also deactivate webReader for Canvas by clicking the Close player button on the player. This will hide the Listen button and player and show the play button again.

#### Floating Listen Button, Player, and Menu

Each time a new page in the LMS is opened, the play button will appear at the bottom left of the screen. If the user clicks it, the floating Listen button (with the drag icon and with the expandable player and menu) will show where the user last positioned it. If the user never moved it on that page, it will show in the top

left corner of the page or another default position determined by the customer. A different default position would be logical for right-to-left languages such as Hebrew for instance. The user can always move it to where it is most convenient in relation to the content shown on the page using the drag-icon shown above the Listen button or player.

The Listen button will remain visible in the same position on the screen when the user scrolls on the page.

#### **Customer-Defined Reading Area**

This is not a feature of webReader for Canvas.

# Multiple Languages - Different Languages for Different Pages

This paragraph in the product specification for ReadSpeaker webReader does not apply to ReadSpeaker webReader for Canvas. The following paragraph replaces it.

# Multiple Languages - Different Languages for Different Courses

Available if the customer has purchased a license for more than one language. Different courses can then be read in different languages. Within one course, only one language (and one voice) can be used. The default language for all courses is US English if this is a language available to the customer. The LMS administrator can set another language as the default for all courses, and can overwrite the language on a per course basis in the LMS. webReader for Canvas will use the language determined by the Canvas language setting.

If multiple voices have been licensed for any language this will be for the "Reading multiple languages - manual language switch" feature (see the product specification for webReader) in order for the user to be able to choose a reading voice in his own dialect (e.g. English US versus English Australian) or to be able to

choose between a female and a male voice. ReadSpeaker sets the default voice per language.

# Reading Multiple Languages - Automatic Language Switch

This feature is not available in webReader for Canvas, i.e. webReader for Canvas cannot switch from one language to another automatically within one course page.

# **Technical Specifications**

#### Simple Implementation

Adding the webReader functionality to the Canvas environment is simple.

For non-hosted Canvas: the Canvas administrator just adds a section of HTML code containing a link to a JavaScript hosted by ReadSpeaker to the header-file. This requires access to the Canvas header files.

For hosted Canvas (Canvas is hosting the LMS): the Canvas administrator adds a link to a JavaScript hosted by ReadSpeaker via the Admin menu in Canvas. This requires the option to add global JavaScript to be enabled by Canvas.

## **Graphical Design**

This technical specification does not apply for webReader for Canvas.

#### **Configuration Settings**

ReadSpeaker can modify a number of settings for the customer that turn off or change some of the features. Some examples of these modifiable settings can be

found in the product specification for ReadSpeaker webReader. In addition the default position for the play button which activates the Listen button can be set.

#### **JavaScript Support**

webReader for Canvas will only work if the browser used supports JavaScript and has JavaScript enabled for the ReadSpeaker scripts.

# **Product Components**

#### SaaS Application

The core of webReader for Canvas is the ReadSpeaker webReader SaaS (Software As A Service) application, hosted by ReadSpeaker. After successful implementation by the Canvas administrator, this SaaS is accessible to all users in all courses.

#### JavaScript and HTML Code

For non-hosted Canvas: a section of HTML code containing a link to a JavaScript hosted by ReadSpeaker, and a customer ID which must be inserted into the code.

For hosted Canvas (Canvas is hosting the LMS): a link to a JavaScript hosted by ReadSpeaker, and a customer ID which must be inserted into the link.

#### Implementation Instructions

Clear implementation instructions and other documentation such as FAQ are included and available to the customer through the ReadSpeaker customer portal.

#### **Customer Portal**

The Customer receives login instructions for the ReadSpeaker customer portal. Here, the customer can access account information, statistical information about the use of webReader for Canvas, implementation instructions, FAQs, and instructions for contacting support in case of questions or problems.

# **Options**

#### Multiple Voices per Language

This is not an option for webReader for Canvas in the same way that it is for webReader for websites. If the customer purchases multiple voices for a language, only one of these voices can be used as default reading voice for Canvas pages in that language. ReadSpeaker sets the default voice per language. Other voices for that language can only be used for the Reading Language feature, i.e. the user can manually select that voice.

#### Custom Listen Button, Player, and Menu

This is not an option for webReader for Canvas.

#### docReader Add-on

Customers who purchase webReader for Canvas can also integrate ReadSpeaker docReader into their Canvas LMS, so that online documents in the LMS can also be speech enabled. Please refer to the product specification for ReadSpeaker docReader for further details.

# Disclaimer

In addition to the content of the disclaimer in the product specification for ReadSpeaker webReader, ReadSpeaker cannot guarantee that webReader for Canvas will continue to work as specified in this document if Canvas implements changes to the Canvas LMS.